# **Ćw. 1 Wprowadzenie do programu MultiSIM**

## *1. Cel ćwiczenia*

Celem ćwiczenia jest zapoznanie się z programem MultiSIM służącym do symulacji działania układów elektronicznych. Jednocześnie zbadane zostaną podstawowe elementy elektroniczne.

### *2. Wymagane informacje*

Podstawowe wielkości elektryczne (natężenie prądu, napięcie, opór elektryczny, pojemność), podstawowe bierne elementy elektroniczne (rezystor, kondensator, potencjometr), prawo Ohma.

Znajomość tych zagadnień jest warunkiem koniecznym do przystąpienia i zrozumienia ćwiczenia.

#### *3. Wprowadzenie teoretyczne*

Program MultiSIM jest symulatorem układów elektronicznych. Pozwala na zbadanie działania obwodu zbudowanego z wirtualnych elementów bez konieczności budowy rzeczywistego układu.

Program można uruchomić poprzez dwukrotne kliknięcie ikony znajdującej się na pulpicie lub wybranie odpowiedniej pozycji z menu *Start*.

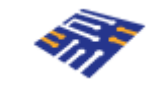

*Rys.1. Wygląd ikony programu MultiSIM.*

Rys.2 przedstawia wygląd głównego okna programu MultiSIM. Główna plansza na oknie to pole, na którym należy rysować schemat układu. Elementy potrzebne do konstrukcji układu można znaleźć wybierając odpowiednie ikony w górnej części okna lub wybierając z menu *Place-> Component* i wyszukując w odpowiedniej grupie elementów.

| * Circuit1 - Multisim - [Circuit1 *]                                                                                                    |                                         |                              |  |                |  |            |  |                                           |  |  |       |  |                         | $\Box$ e $\boxtimes$                                                        |                                                                                 |  |       |  |   |  |                |  |                                      |                                           |
|----------------------------------------------------------------------------------------------------|-----------------------------------------|------------------------------|--|----------------|--|------------|--|-------------------------------------------|--|--|-------|--|-------------------------|-----------------------------------------------------------------------------|---------------------------------------------------------------------------------|--|-------|--|---|--|----------------|--|--------------------------------------|-------------------------------------------|
| The Edit View Place Simulate Transfer Options Window Help<br><b>BQQQQ</b> -InUseList-<br>$\Box$<br>$\overline{\phantom{a}}$ $\overline{\phantom{a}}$ $\overline{\$<br>$\overline{\phantom{a}}$ $\overline{\phantom{a}}$ $\overline{\phantom{a}}$ ? |                                         |                              |  |                |  |            |  |                                           |  |  |       |  |                         |                                                                             | $\boxed{\underline{\mathbf{u}}\ \underline{\mathbf{v}}\ \underline{\mathbf{x}}$ |  |       |  |   |  |                |  |                                      |                                           |
| <b>D.D.D.A.D.A.D.A.D.A.D.A.D.</b>                                                                                                    |                                         |                              |  |                |  |            |  | <b>公司图图图画图1-4</b>                         |  |  |       |  |                         |                                                                             |                                                                                 |  |       |  |   |  |                |  |                                      |                                           |
| Design Toolbox<br>$\blacksquare$                                                                                                    | $\overline{\mathbf{0}}$<br>$\mathbf{1}$ |                              |  |                |  |            |  | $\overline{2}$<br>$\overline{\mathbf{3}}$ |  |  |       |  |                         | $\overline{5}$<br>$\overline{\mathbf{g}}$<br>$\mathsf{6}$<br>$\overline{7}$ |                                                                                 |  |       |  |   |  |                |  |                                      |                                           |
| <b>De De a</b>                                                                                                    |                                         |                              |  | $\mathbb{O}^-$ |  | $\uparrow$ |  | $2 -$                                     |  |  | $3 -$ |  | $\overline{4}$<br>$4 -$ |                                                                             | $6 -$                                                                           |  | $6 -$ |  | 7 |  | $^{\circ}$     |  | $\overline{\mathfrak{s}}$<br>$\,9\,$ | $\hat{\phantom{a}}$                       |
| $\boxed{\boxdot}$ - $\boxed{2}$ Groult1<br>Circuit1                                                                                                    | A<br>B<br>C.<br>D.<br>E                 | Iв.<br>c<br>$\mathbb D$<br>E |  |                |  |            |  |                                           |  |  |       |  |                         |                                                                             |                                                                                 |  |       |  |   |  |                |  |                                      |                                           |
|                                                                                                    | F<br>G                                  | $\overline{G}$               |  |                |  |            |  |                                           |  |  |       |  |                         |                                                                             |                                                                                 |  |       |  |   |  |                |  |                                      |                                           |
|                                                                                                    |                                         | HH<br>$\vert$ <              |  |                |  |            |  |                                           |  |  |       |  |                         |                                                                             |                                                                                 |  |       |  |   |  |                |  |                                      | $\blacktriangleright$                     |
| Hierarchy Visibility Project View                                                                                                    |                                         | Circuit1 *                   |  |                |  |            |  |                                           |  |  |       |  |                         |                                                                             |                                                                                 |  |       |  |   |  | Tran: 77.117 s |  |                                      | $\overline{\text{L}}$<br><b>TELEVILLE</b> |

*Rys.2. Główne okno programu MultiSIM.*

Poniżej zebrane są ikony najpotrzebniejszych elementów lub grup elementów.

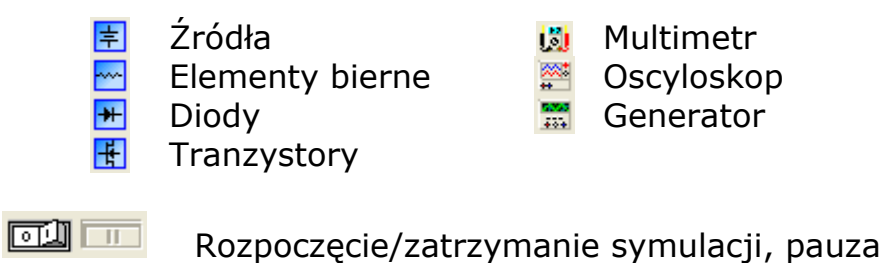

### *4. Wykonanie ćwiczenia*

#### 4.1. Badanie rezystora

Celem pierwszej symulacji będzie analiza charakterystyki prądowonapięciowej *I = f*(*U*) rezystora. Aby zbadać tę zależność należy sporządzić odpowiedni schemat. Najpierw konieczne jest umieszczenie na schemacie badanego rezystora (Rys.3). Można go znaleźć w grupie elementów biernych. Po podwójnym kliknięciu na symbol rezystora otworzy się okno z jego ustawieniami. Należy wybrać odpowiednią wartość z tabeli (każda grupa inną).

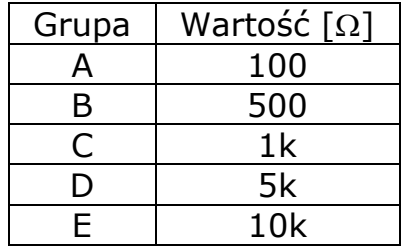

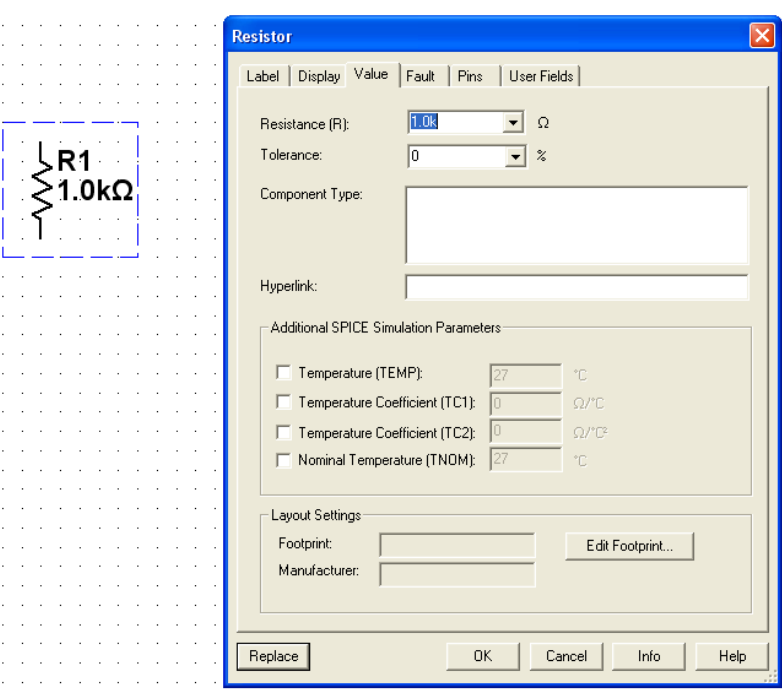

*Rys.3. Wstawienie rezystora.*

Napięcie podawane na rezystor będzie pochodzić ze źródła napięcia stałego (DC). Należy ustawić jego wartość na 12 V (Rys.4).

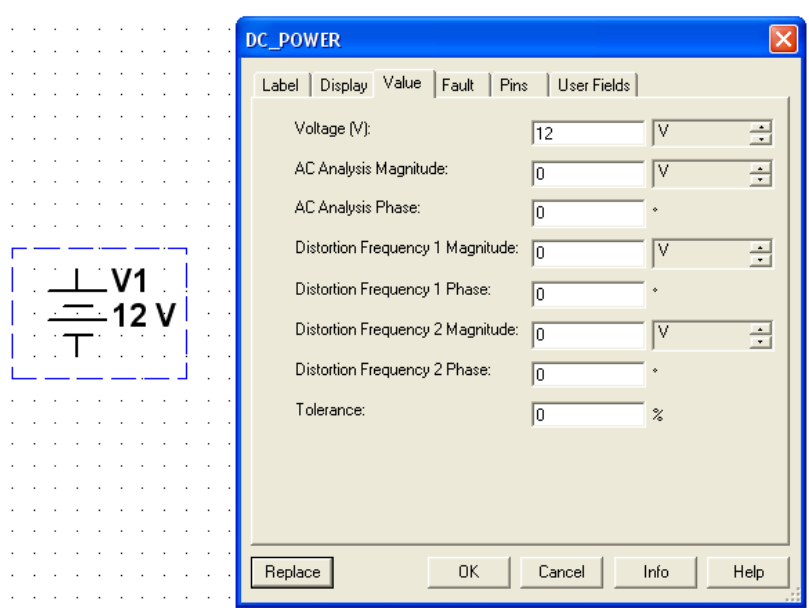

*Rys.4. Wstawienie źródła napięcia.*

Kolejnym krokiem jest dodanie do schematu potencjometru (Rys.5). Jest to element stanowiący regulowany dzielnik rezystancji. Za jego pomocą ustawiane będzie, jaka część napięcia ze źródła napięcia podawana będzie na badany rezystor. Pozycję suwaka potencjometru można zmieniać za pomocą myszy, bądź wybranym klawiszem klawiatury.

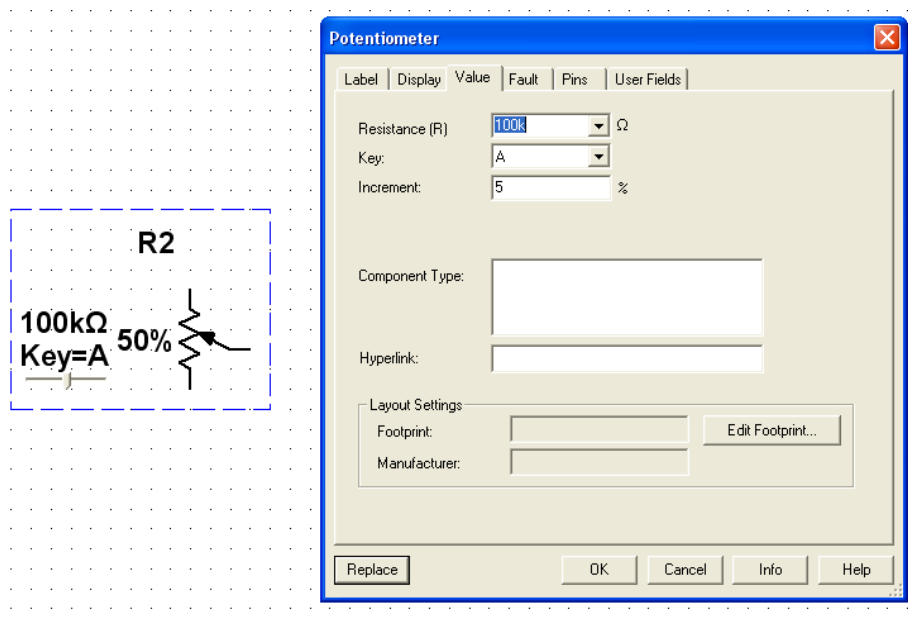

*Rys.5. Wstawienie potencjometru.*

Ostatnim potrzebnym elementem jest źródło napięcia sterowane napięciem (Rys.6.). Jest ono potrzebne aby zapewnić izolację pomiędzy badanym rezystorem a pozostałą częścią układu. Można je znaleźć w menu *Place->Component* w grupie *Sources*.

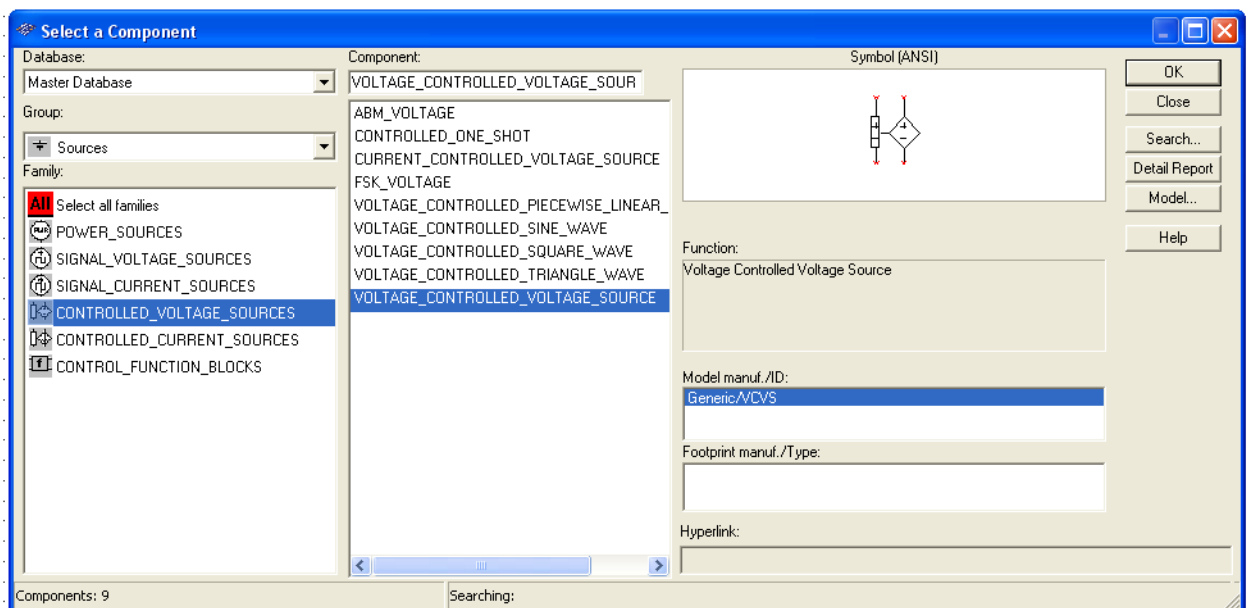

*Rys.6. Wstawienie źródła napięcia sterowanego napięciem.*

Kompletny schemat został pokazany na Rys.7. Aby możliwe było dokonanie pomiarów konieczne jest jeszcze wstawienie dwóch mierników (multimetrów). Jeden z nich ma pracować jako amperomierz (XMM1), drugi jako woltomierz (XMM2).

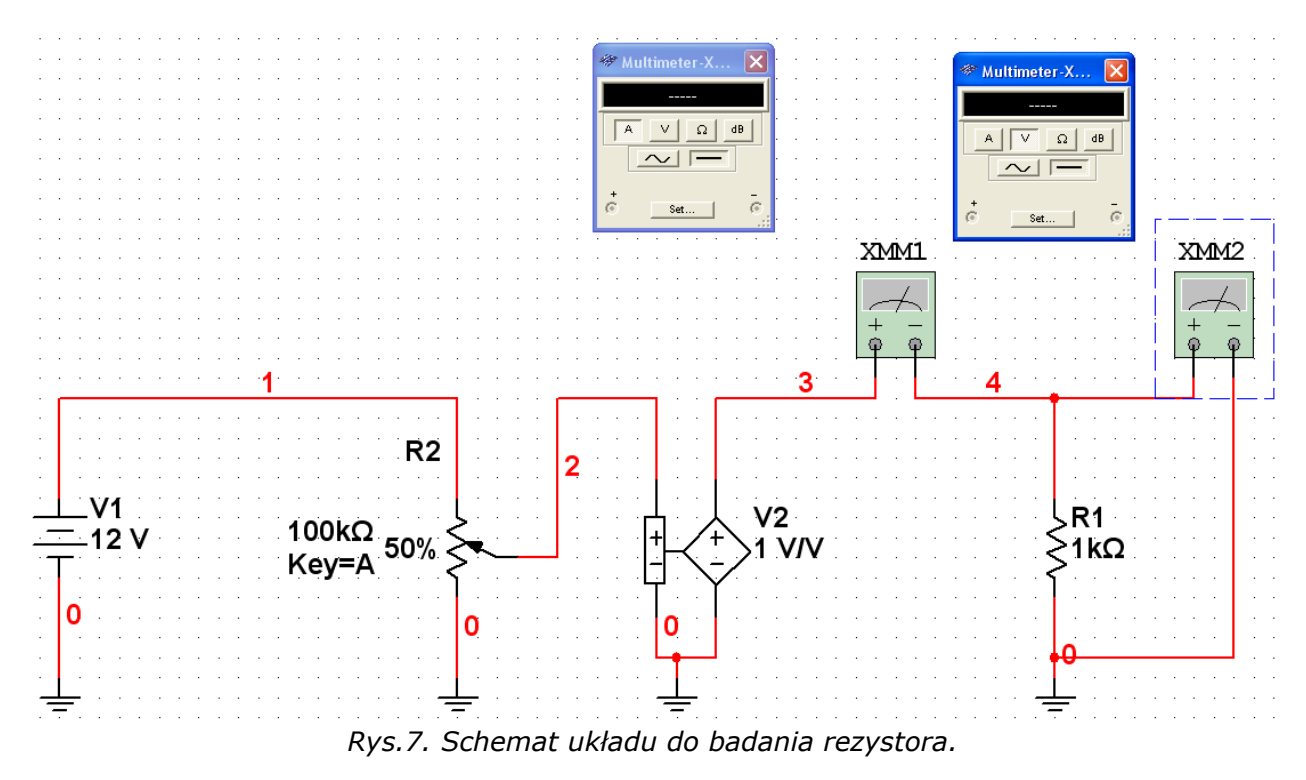

W tym momencie należy uruchomić symulację. Zmieniając wartość potencjometru z krokiem 5% należy odczytywać wartości prądu i napięcia na rezystorze. Następnie na ich podstawie należy wykreślić i umieścić w sprawozdaniu charakterystykę prądowo-napięciową badanego elementu *I = f*(*U*). Otrzymane wyniki należy porównać z wiadomościami teoretycznymi.

# 4.2. Badanie kondensatora

W drugiej części ćwiczenia badanym elementem będzie kondensator. Podobnie jak w poprzednim punkcie należy zbudować schemat przedstawiony na Rys.8. Wartość rezystora powinna być taka sama jak w poprzednim punkcie. Wartość kondensatora należy wybrać z tabeli (każda grupa inny).

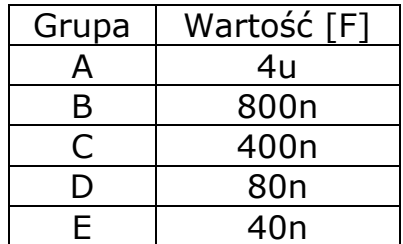

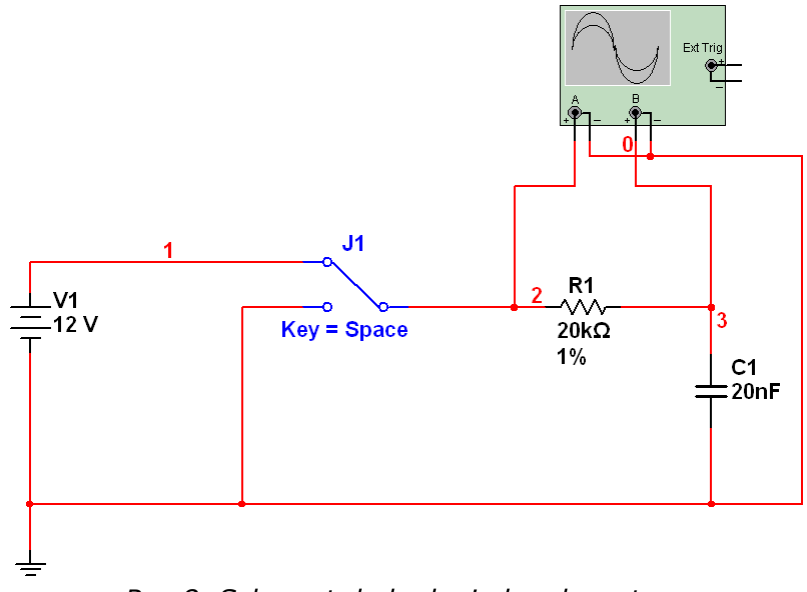

*Rys.8. Schemat do badania kondensatora.*

Nie używanym wcześniej elementem jest przełącznik (SPDT). Można go znaleźć w menu *Place->Component* w grupie Basic/*Switch* (Rys.9). Za jego pomocą na układ rezystor-kondensator podawane będzie wysokie lub niskie napięcie.

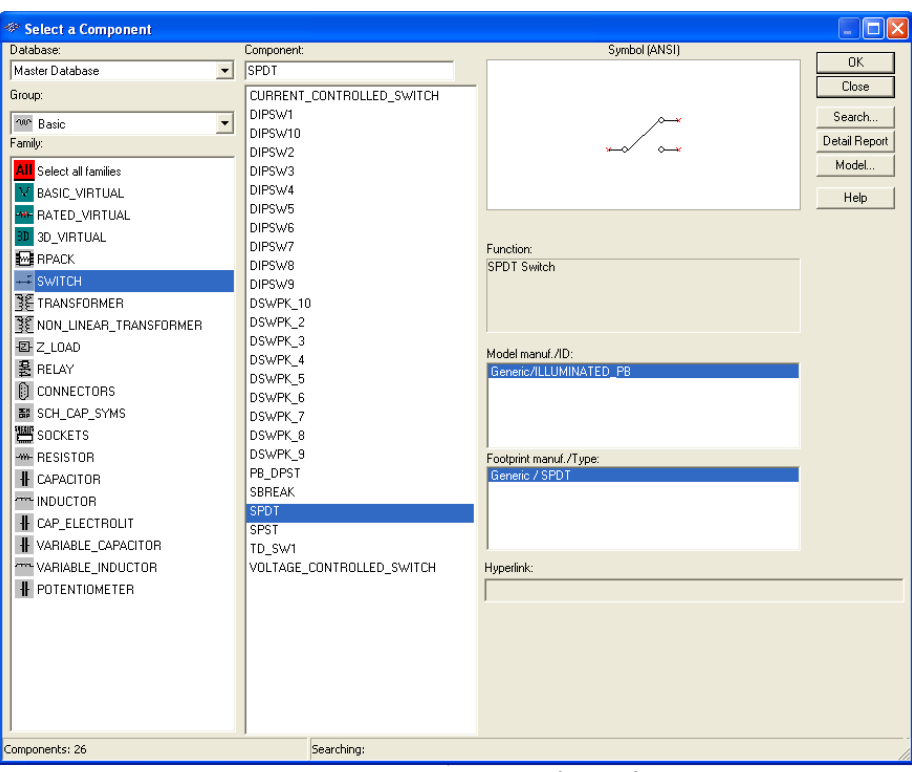

*Rys.9. Wstawienie przełącznika.*

Tym razem wyniki będą obserwowane na oscyloskopie. Jest to urządzenie umożliwiające oglądanie przebiegów czasowych napięć. Posiada on dwa kanały: A i B. Należy do nich podpiąć punkty układu przed i za rezystorem. W celu zwiększenia czytelności przebiegów możliwa jest zmiana koloru wykresu. W tym celu należy na wybranym kablu kliknąć prawym przyciskiem myszy i wybrać opcję *Segment Color*. (Rys.10)

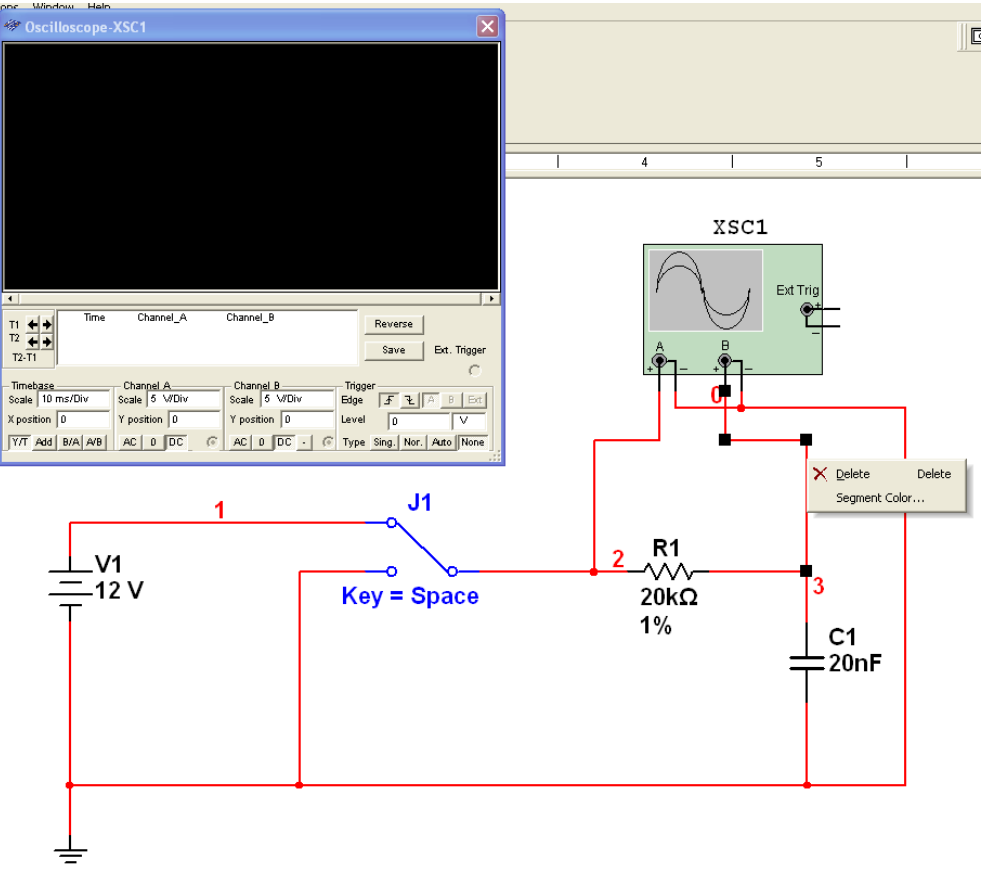

*Rys.10. Wstawienie oscyloskopu i wybór koloru wyświetlania przebiegu.*

W tej części ćwiczenia należy uruchomić symulację i zmieniając pozycję przełącznika obserwować zmianę napięcia na kondensatorze. Otrzymane przebiegi czasowe należy przerysować lub zapisać (np. PrintScreen). Na podstawie zebranych wyników należy obliczyć stałą czasową układu i porównać ją z wartością teoretyczną (Rys.11).

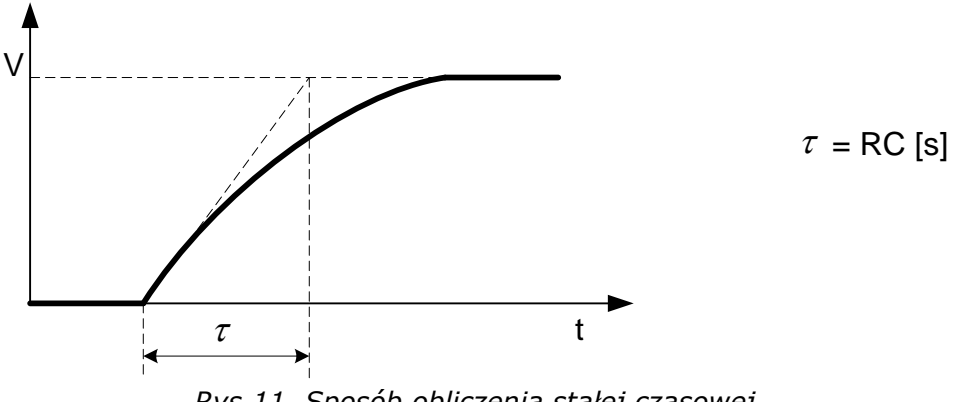

*Rys.11. Sposób obliczenia stałej czasowej.*

Następnie należy zaobserwować kształt przebiegu prądu na kondensatorze. W tym celu do wcześniejszego schematu należy dodać drugi oscyloskop mierzący wartość prądu na oporniku (z poprzedniej części ćwiczenia, że jest on proporcjonalny do napięcia na nim).

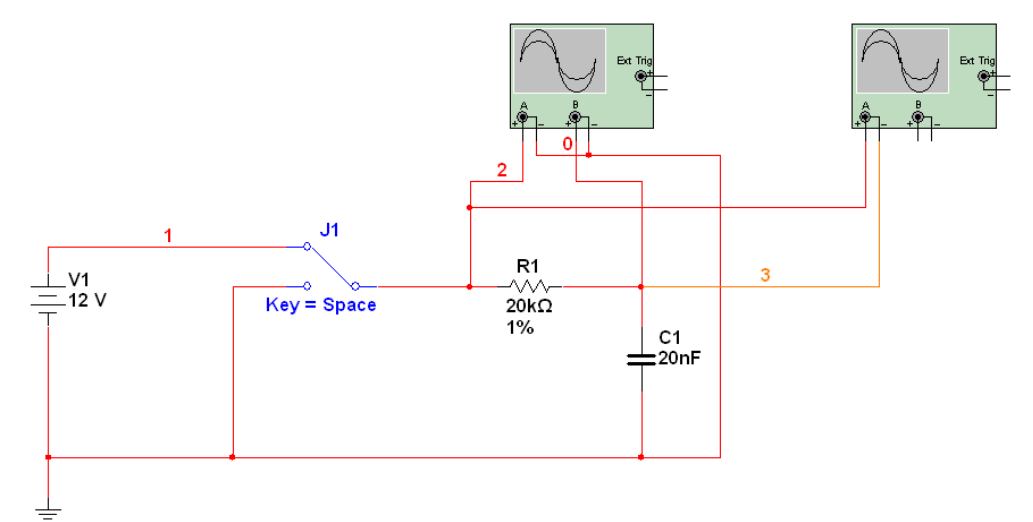

*Rys.12. Schemat układu do pomiaru prądu płynącego w obwodzie z kondensatorem.*

Dodatkowym zadaniem jest zbadanie działania kondensatora w obwodzie prądu zmiennego. W tym celu należy zmodyfikować wcześniejszy schemat wg Rys.13. Użyte źródło to źródło napięcia sinusoidalnego o częstotliwości 50 Hz i amplitudzie 230 V napięcia skutecznego (325 V napięcia międzyszczytowego). Wartości użytych elementów powinny być jednakowe jak w przypadku wcześniejszych obwodów.

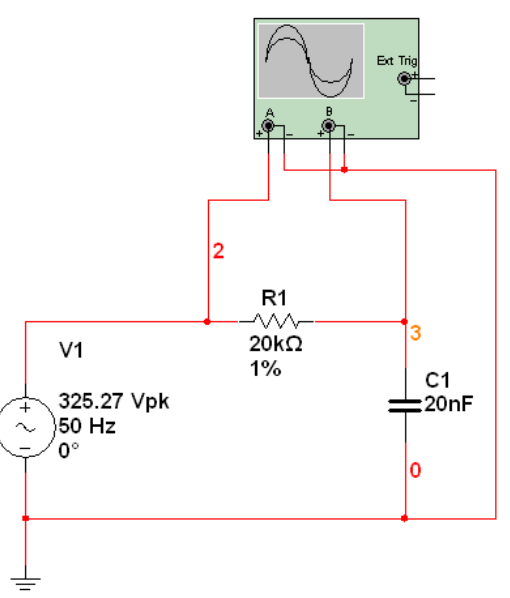

*Rys.13. Schemat do badania kondensatora w obwodzie prądu zmiennego.*

### *5. Opracowanie wyników*

W sprawozdaniu z ćwiczenia powinny się znaleźć:

- schemat układu badającego charakterystykę rezystora,
- zebrana charakterystyka *I = f*(*U*) rezystora,
- porównanie zebranej charakterystyki z wiadomościami teoretycznymi,
- schematy układów do badania kondensatora,
- przebiegi oscyloskopu podczas badania kondensatorów w obwodach prądu stałego i zmiennego,
- wyznaczona stała czasowa układu z kondensatorem, porównanie z wartością teoretyczną,
- wnioski.

Zawarcie tych elementów w sprawozdaniu jest konieczne do jego zaliczenia przez prowadzącego.

## *6. Literatura*

- [1] P. Horowitz, W. Hill "Sztuka elektroniki. Część 1.", Wydawnictwa Komunikacji i Łączności, Warszawa 1995, Rozdział 1 "Podstawy" (s. 15-55)
- [2] NI Multisim Interactive Demonstration <http://zone.ni.com/wv/app/doc/p/id/wv-655>
- [3] Getting Started with NI Circuit Design Suite <http://digital.ni.com/manuals.nsf/websearch/E2AB5C177A5C95C186257650006948F6>